## **One-Page Print Instructions for Mac Users**

1. When your paycheck displays use your browser's *File* menu and select the *Print* option:

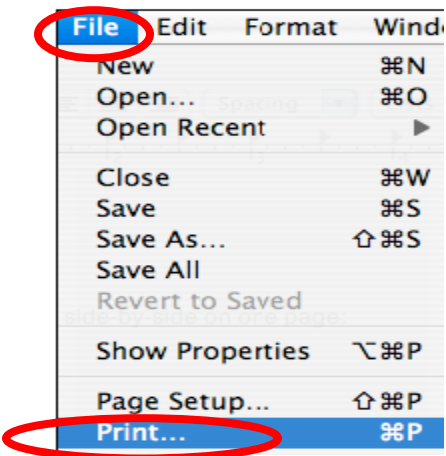

2. From the Print dialogue window select the *Copies & Pages* option and then *Layout*:

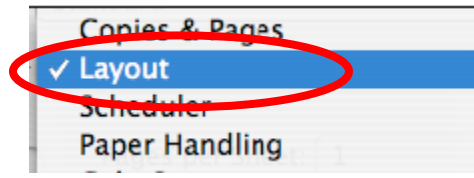

3. Then in the *Pages per Sheet* field select the number **2**:

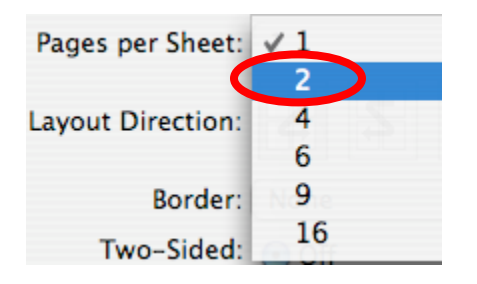

4. Ensure the *Border* field displays **None**:

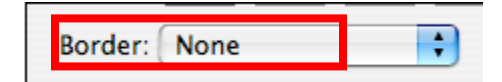

5. After ensuring you are printing to the correct printer click the **Print** button:

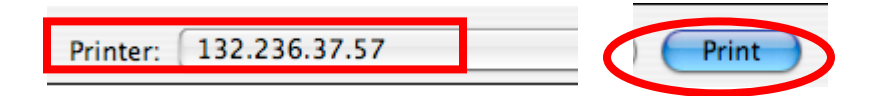

**NOTE**: You may also choose to duplex (two-sided) the ePay page to the orientation of your choice:

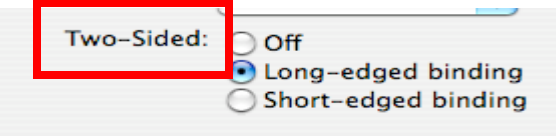